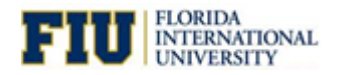

# **Business Intelligence**<br>Quick Reference Guide

#### **Signing In to Presentation Services**

Signing in to Presentation Services authenticates you as a user.

- https://bitrn.fiu.edu  $\rightarrow$  Training Environment
- $\bullet$  https://bi.fiu.edu  $\rightarrow$  Production Environment
- Panther ID: 7 digit ID
- Password: Same one you use for FIU e-mail

#### **Welcome Page**

After signing in, you land on the Business Intelligence Welcome Page. The Welcome Page provides quick facts at a high level about the institution.

#### **FIU Analytics Library**

In order to navigate to any of the FIU dashboards, move your cursor to the right side of your browser and hover over or click the word "Dashboards". You see a section labeled "FIU Analytics Library" or "Colleges and Divisions". Beneath them, you see all the available dashboards you have access to.

#### **Dashboard Pages/Sub-Pages**

Dashboards are composed of multiple elements. See example of a dashboard page (in red) and dashboard sub-page (in green).

#### **Performance Tile**

An element of a dashboard that highlights a number. It's usually used to make something stand out.

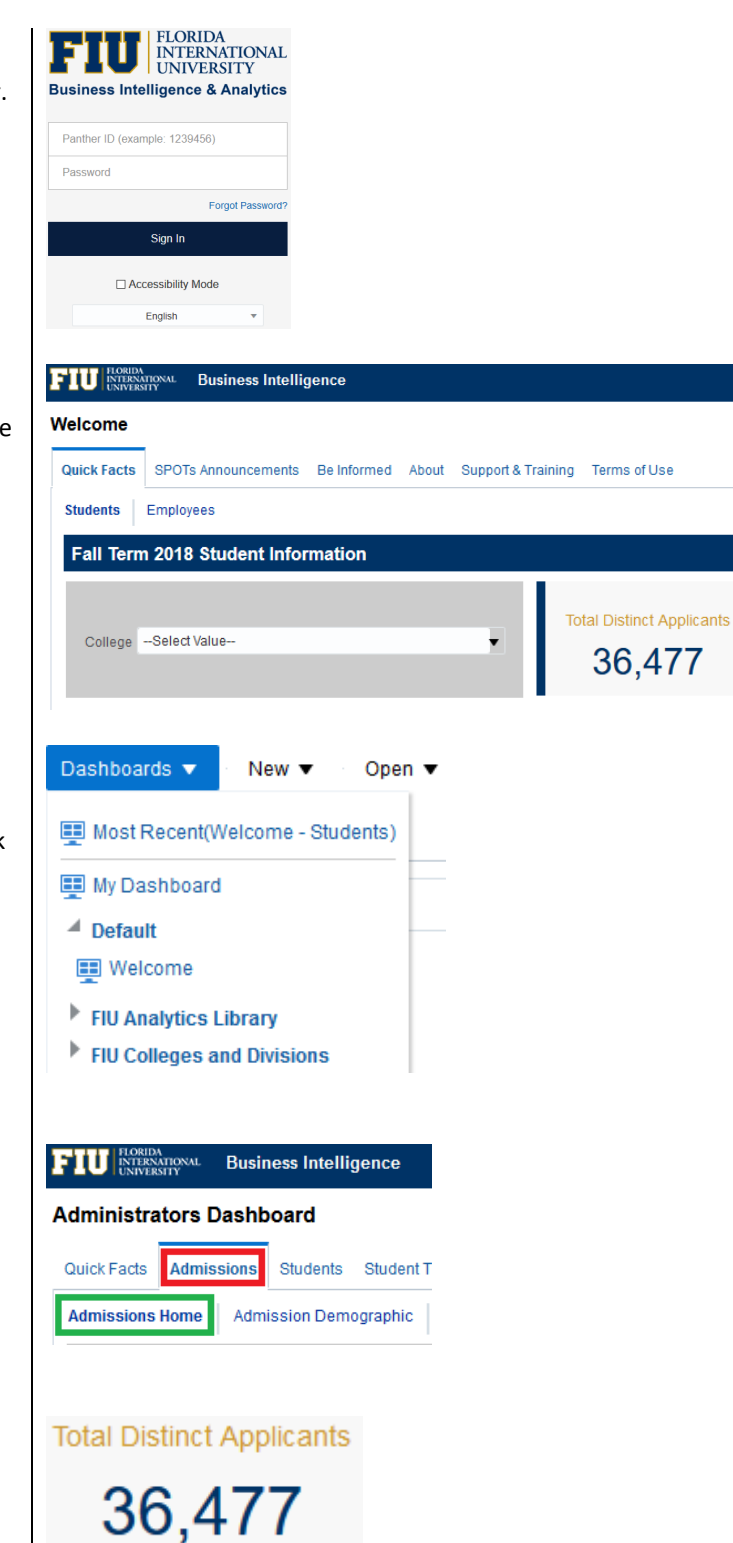

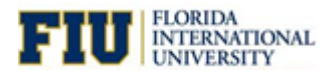

**Drilling on Graphs**

**Analysis Criteria**

**View Selector**

**Analysis Slider**

**Viewing Rows**

**Drilling on Tables**

analysis.

prompt.

options.

# **Business Intelligence**<br>Quick Reference Guide

### **Graph**

Used to visualize information on the dashboard.

If a graph has drill down capabilities, you click on one of the

Shows which criteria is being used to filter the data of the

bars to show the available drill down options.

View the same analysis in multiple ways.

#### 1,200 Employee Count 900 View Business Unit Detail **Employee Count by Type** Year Name is equal to / is in 2017 Department Hierarchy Name is equal to FIU01~FIU ORG STRUCTURE and Department Hierarchy Version is equal to / is in 25-JUL-17 and HR Business Unit Description is equal to / is in COLLEGE ARTS SCIENCES & EDUC Please select a desired view Table v Table **TAV SRows1** Graph Administrative | Faculty | Others | Staff  $\blacktriangleright$   $\blacksquare$ Scroll thru a range of values without having to select them on a Vice Provost BBC  $\sqrt{6}$  Rows 1 - 25  $\triangle$ **Department Name** nistrative | Faculty | Others **Staff Active Headcou** Temporan Arrows found above or below a list allow you to scroll thru the **Academic Programs**  $\mathbf{1}$ 11 248 **Biology** 70  $\overline{14}$ 15 138 inistrative Faculty Others Temporary Active Headcount Depart ent Na **Staff Academic Programs**  $\overline{1}$ If a table has drilldown capabilities, the values will have a blue  $12$  $14$ 115 229 **Biology**  $71$  $17$ **Center for Children and Fam** 26  $\overline{2}$  $21$ 134 183 Chemistry  $51$  $10$ 105 176  $\overline{47}$ **Biology**  $12$ Fmployee Details **Center for Children and Fam**  $\overline{2}$

#### Return - Print - Export

## **Analysis/Report Options**

rows of the analysis. (Previous/Next/Display All)

Analyses can have several types of actions. "Return" will send you back to the parent report.

hyperlink. Click on the value to show the available drill down

 $\overline{\phantom{a}}$ 

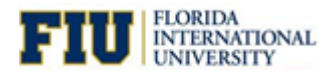

# **Business Intelligence**<br>Quick Reference Guide

Deturn Drint Event

#### **Printing an Analysis**

Print the analysis as either a PDF or HTML.

#### **Exporting an Analysis**

Export the analysis as a PDF, Excel or PowerPoint. In addition, you can export the contents of the analysis to a CSV file or XML.

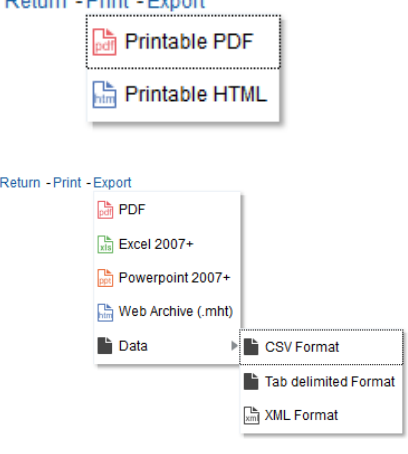

#### Human Resources Workforce Dashboard: HR Quick Facts > HR Business Units by Pay Plan

#### **Dashboard Breadcrumbs**

Ability to go back one level on the analysis instead of going back to the parent analysis.

### **Dashboard Prompts**

Filter all the results of a dashboard.

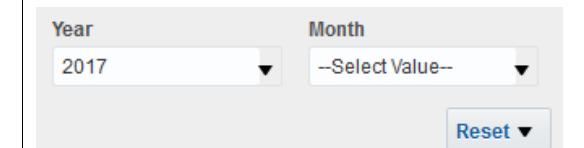

#### **Prompt Values**

Some prompts will have pre-selected values in order to show the most updated information in the dashboard (e.g. current term or current year)

#### **Resetting Prompt Values**

Reset the prompt values to the original defaults by selecting the "Reset to default values" option in the dropdown.

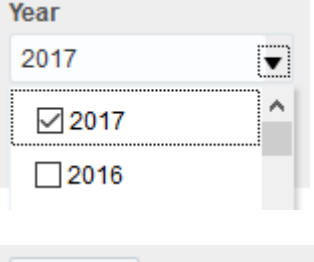

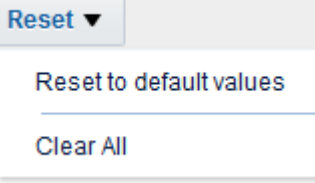

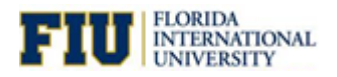

# **Business Intelligence**<br>Quick Reference Guide

### **Printing, Exporting and Customizing the Dashboard**

Located on the top right of the dashboard is a sprocket. The sprocket will allow you to print, export and save customizations at the dashboard level.

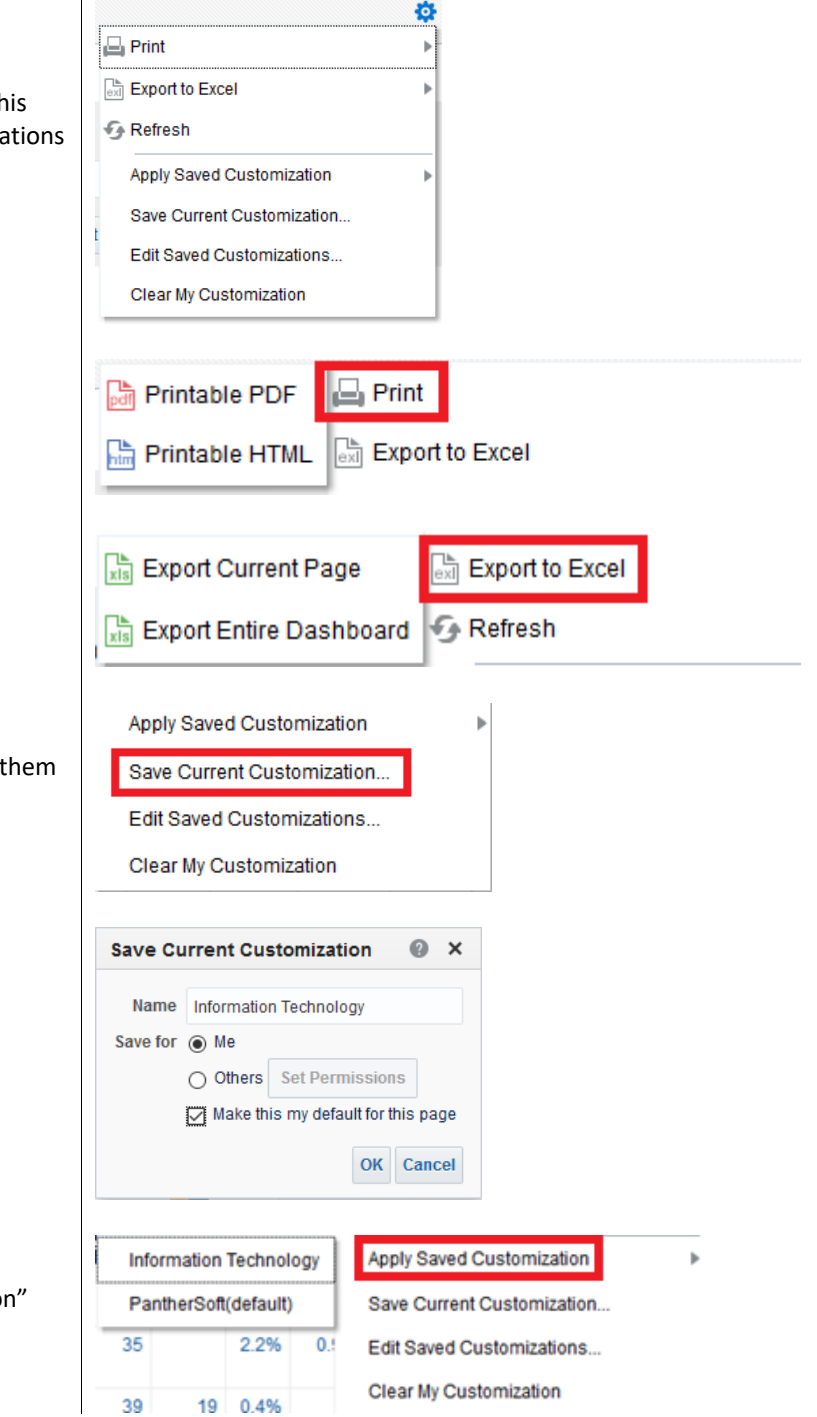

### **Printing the Dashboard**

Print the dashboard as either a PDF or an HTML.

#### **Exporting the Dashboard**

Export the current page of the dashboard or the whole dashboard to excel.

### **Dashboard Customization**

If you select custom values on the prompts, you can save to apply later to the dashboard (Saving your filters).

#### **Saving a Customization**

You can save multiple filters for future use.

#### **Applying a Customization**

To apply the saved filter select "Apply Saved Customizatio and choose the desired one.